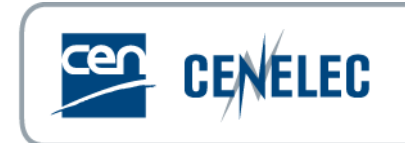

# **CEN-CENELEC Submission Interface (SI)**

## **User Manual**

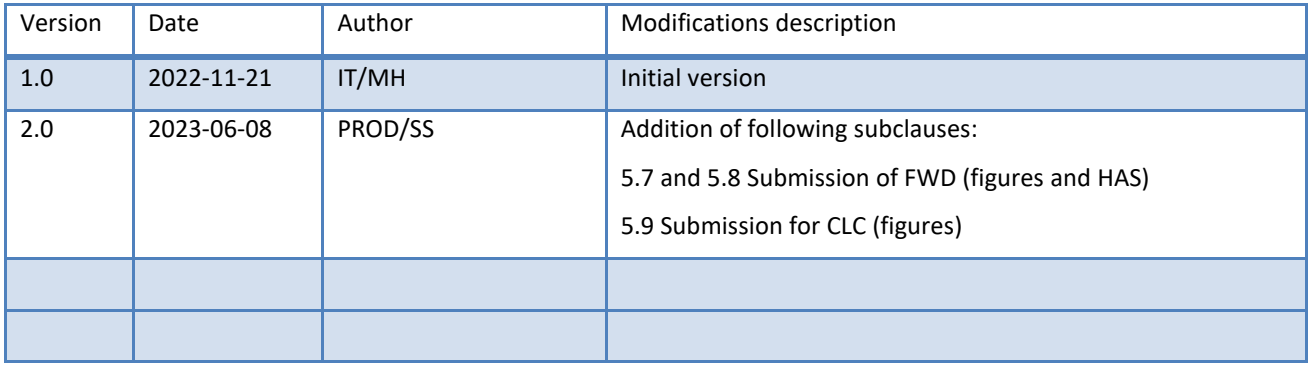

#### CEN-CENELEC Submission Interface - User Manual

#### 2022-11-21

### **Table of Contents**

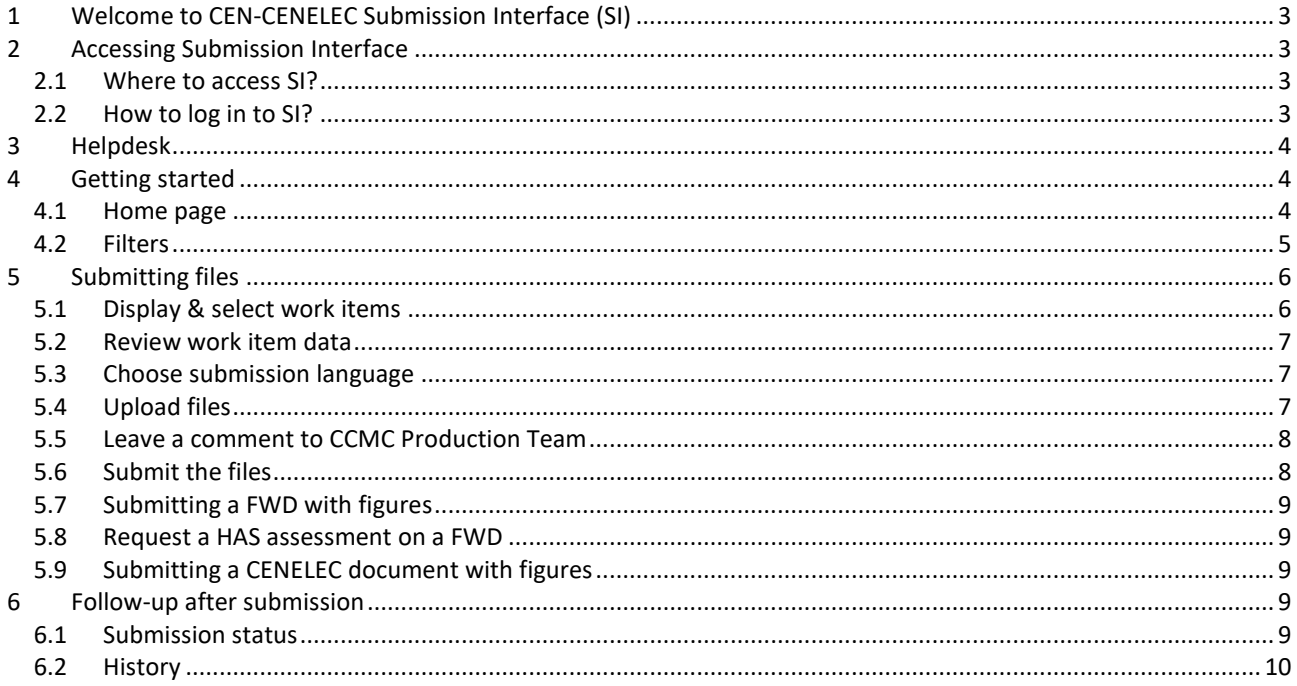

### <span id="page-2-0"></span>**1 Welcome to CEN-CENELEC Submission Interface (SI)**

Submission Interface is a password-protected application allowing Technical Body Officers (as well as supporting roles) to deliver the necessary files for a procedure to CCMC. It is possible to deliver a full set of files (e.g. for home-grown standards) or to deliver additional files where CCMC is not processing the full text (e.g. Frankfurt or Vienna Agreement procedures).

Integrated with the delivery of files, Submission Interface includes for both CEN and CENELEC:

- $\triangleright$  A selection on the work items for which it is possible to deliver files (e.g. conditions for delivering a 2<sup>nd</sup> Enquiry);
- ➢ Direct information on the status of the files delivered under a work item;
- $\triangleright$  History of past submissions:
- ➢ Guidance for the user.

For CEN users, Submission Interface is integrated with Image Quality Check (also available on PROJEX ONLINE) to ensure better quality delivery reducing the rejection cases.

### <span id="page-2-1"></span>**2 Accessing Submission Interface**

### <span id="page-2-2"></span>**2.1 Where to access SI?**

Submission Interface is accessible via the CEN or the CENELEC Experts Portal under "Applications & Services" or directly via the URL:<https://submissioninterface.cencenelec.eu/>

### <span id="page-2-3"></span>**2.2 How to log in to SI?**

Accesses are managed in the Global Directory (GD) for in the Expert Management System (EMS) and it is subjected to roles in those directories:

Expert Management System:

- ➢ Secretary
- ➢ Acting Secretary
- ➢ Assistant Secretary

Global Directory:

- ➢ CEN Secretary
- ➢ CEN Secretary Support Team

A user with at least one of the above roles can connect to SI via the SIF using their CEN/ISO account or their CENELEC/IEC account.

#### CEN-CENELEC Submission Interface – User Manual

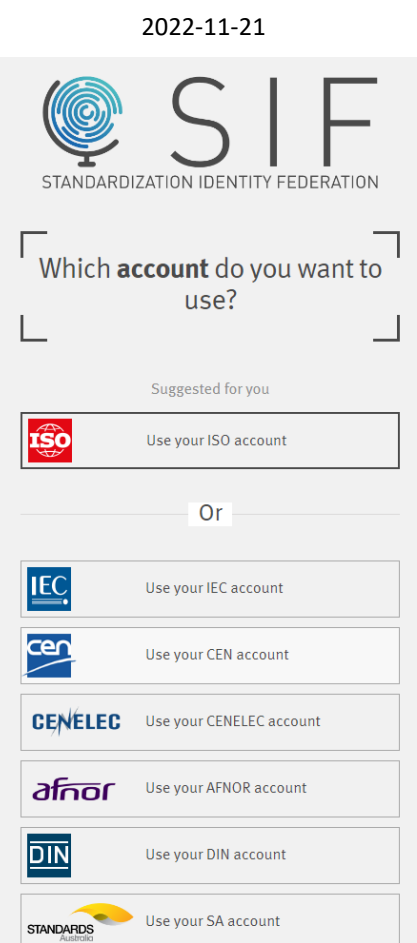

**Figure 1 – Standardization Identity Federation**

## <span id="page-3-0"></span>**3 Helpdesk**

- ➢ Feedback to the CCMC Production Team at [production@cencenelec.eu](mailto:production@cencenelec.eu)
- ➢ Questions on the use of SI to the CCMC Production Team at [production@cencenelec.eu](mailto:production@cencenelec.eu)
	- o Why is my work item not showing in SI?
	- o There seem to be missing fields on my form.
	- o I have difficulties passing the IQC validation
- ➢ For queries on accesses, contact [production@cencenelec.eu](mailto:production@cencenelec.eu)
- ➢ For technical issues, contac[t itsupport@cencenelec.eu](mailto:itsupport@cencenelec.eu)

### <span id="page-3-1"></span>**4 Getting started**

### <span id="page-3-2"></span>**4.1 Home page**

On the home page, work items under the Technical Body you are responsible of are displayed.

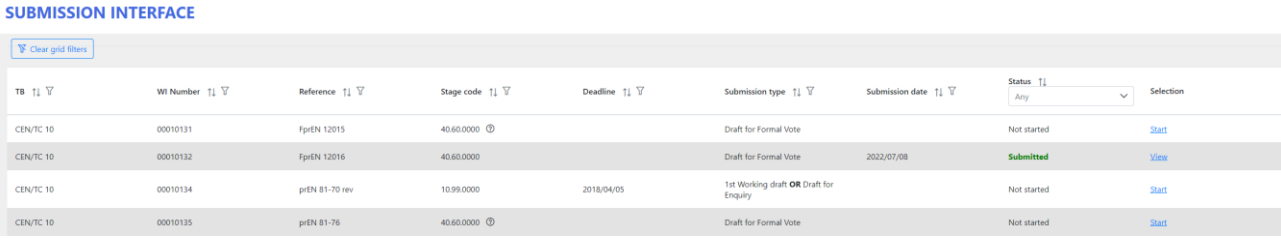

CEN-CENELEC Submission Interface – User Manual

2022-11-21

#### **Figure 2 – Submission Interface home page**

Each column can be sorted or filtered with specific information.

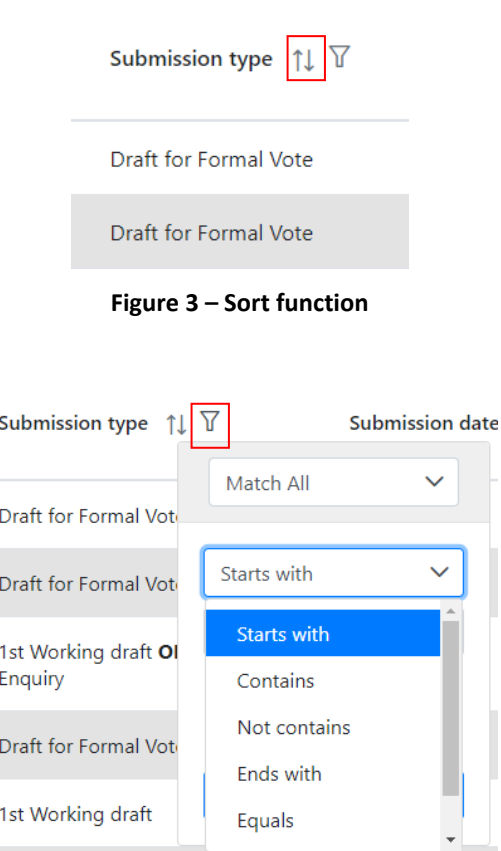

**Figure 4 – Filter function with different otpions available**

In addition to the buttons to clear each filter, there is a button to clear all filters.

### **SUBMISSION INTERFACE**

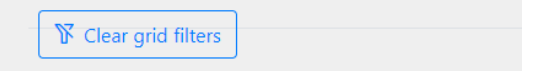

**Figure 5 – Button to clear all filters**

And a different number of work items an be displayed on the screen, according to preferences.

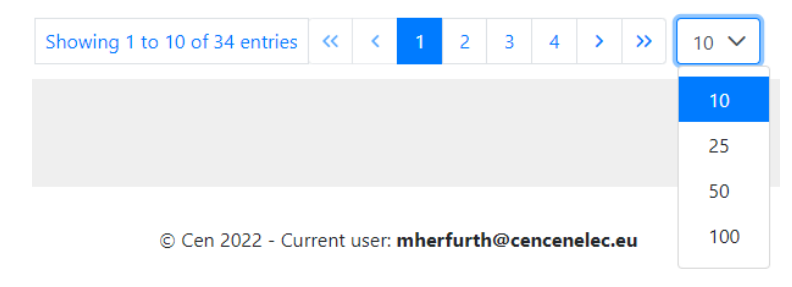

**Figure 6 – Pagination with possibility to display up to 100 results**

#### <span id="page-4-0"></span>**4.2 Filters**

The different filters can help with the management of submissions:

- $\triangleright$  TC Technical Body
- $\triangleright$  WI number Work item number (may be different from ID)
- $\triangleright$  Reference Standard reference if any is registered in the CCMC database
- $\triangleright$  Stage-code it is the last realised milestone
- ➢ Deadline –
- ➢ Submission Type the procedure for which you can submit files for the corresponding work item
- $\triangleright$  Submission date date when the latest action happened (Submitted, rejected, accepted)
- $\triangleright$  Status Current status of the work item
	- o Not started no files have been submitted
	- o Submitted files were submitted but have not yet been processed by CCMC
	- o Accepted files were submitted and processed by CCMC. No issue was found and there is no further action for the submission.
	- o Rejected files were submitted and processed by CCMC. CCMC found an issue with the files and registered the rejection and the reasons.

### <span id="page-5-0"></span>**5 Submitting files**

### <span id="page-5-1"></span>**5.1 Display & select work items**

When connecting to Submission Interface, Technical Bodies corresponding to the user's access are displayed.

It is possible to filter on Technical Bodies for those responsible for several TBs.

| TB 11 Y   | WI Number 11 Y | Reference $\uparrow \downarrow \; \overline{\mathcal{V}}$ | Stage code $\uparrow \downarrow \overline{\vee}$ | Deadline $\uparrow \downarrow \overline{\mathbb{Y}}$ | Submission type $\uparrow \downarrow \; \overline{\vee}$ | Submission date $\uparrow \downarrow \; \overline{\vee}$ | <b>Status</b><br>$\sim$<br>Any | Selection           |
|-----------|----------------|-----------------------------------------------------------|--------------------------------------------------|------------------------------------------------------|----------------------------------------------------------|----------------------------------------------------------|--------------------------------|---------------------|
| CEN/TC 10 | 00010131       | FprEN 12015                                               | 40.60.0000 ①                                     |                                                      | Draft for Formal Vote                                    |                                                          | Not started                    | Chairman, Chairman, |
| CEN/TC 10 | 00010132       | FprEN 12016                                               | 40.60.0000                                       |                                                      | Draft for Formal Vote                                    | 2022/07/08                                               | Submitted                      | <b>View</b>         |
| CEN/TC 10 | 00010134       | prEN 81-70 rev                                            | 10.99.0000                                       | 2018/04/05                                           | 1st Working draft OR Draft for<br>Enquiry                |                                                          | Not started                    | Canal,              |

**Figure 7 – Display of work items available for submission**

The work item for which files will be submitted can be displayed on the screen using the sorting function or the filters. Click on *Start* to open the submission form or click on *Start* and select the submission form in the drop-down list.

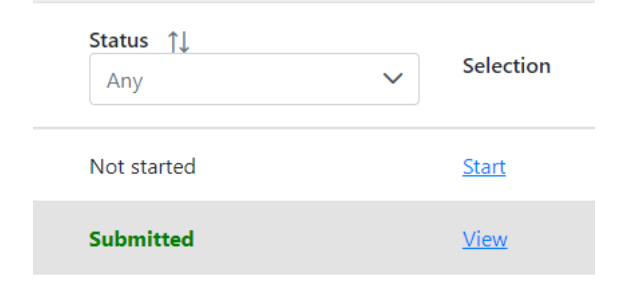

**Figure 8 – "Start" function to open a form**

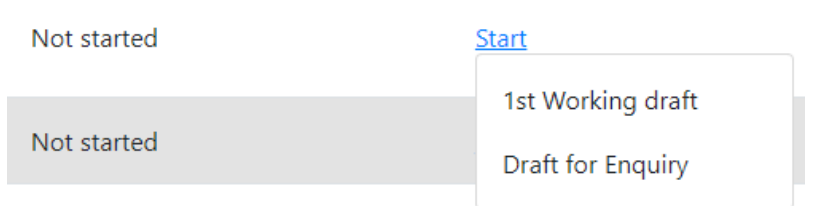

**Figure 9 – "Start" function with drop-down list**

### <span id="page-6-0"></span>**5.2 Review work item data**

On the top part of the form, information related to the work item are available.

The data related to directives/policies and Standardization requests needs to be confirmed for the form to be submitted.

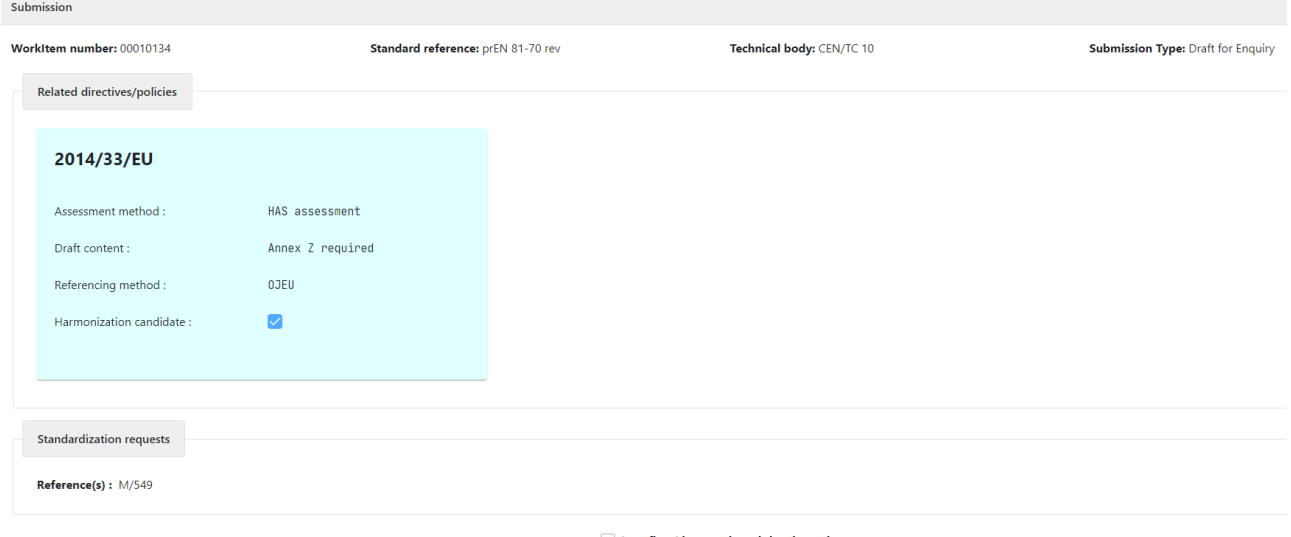

I confirm I have reviewed the above data

#### **Figure 10 – Data displayed to check in SI**

If the data is incorrect, contact [production@cencenelec.eu](mailto:production@cencenelec.eu) to request corrections.

Note 1: the purpose of SI is the submission of files and not the update/modification of data.

### <span id="page-6-1"></span>**5.3 Choose submission language**

The default language for submission is English but it is possible for CEN Technical Bodies to submit their files in French or in German as well.

Submission language: 2

#### English

#### **Figure 11 – Field for submission language**

Note 2: Trilingual files are submitted in one of the languages available since it will be the reference version CCMC is working on (CEN documents).

### <span id="page-6-2"></span>**5.4 Upload files**

The form is custom according to the type of submission and if the work item is a CEN lead or a CENELEC lead.

Business rules have been integrated so that it is not possible to submit a file without following those rules, e.g. Quality check on image files for CEN.

#### CEN-CENELEC Submission Interface – User Manual 2022-11-21

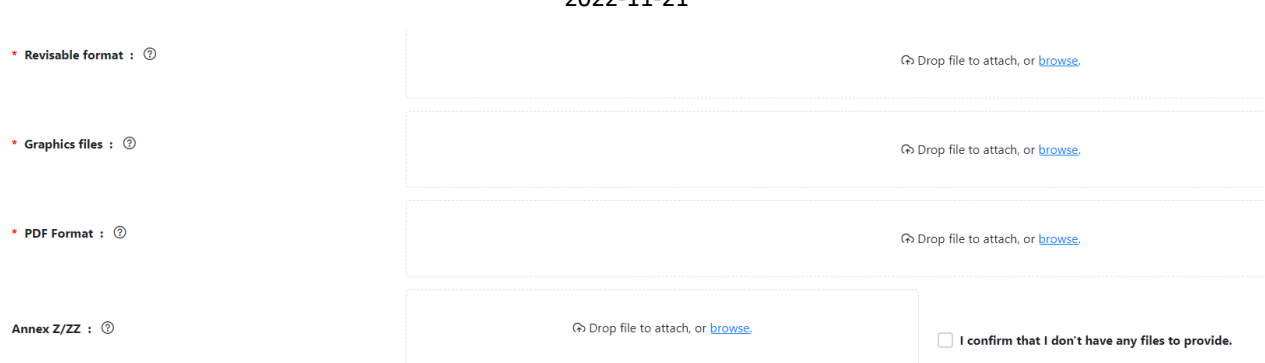

#### **Figure 12 – Example of fields available in a form**

According to the type of submission, mandatory and optional fields are available on the form. If a field is optional, the user needs to either upload a file or check a box to confirm that there is no need for a file.

To upload a file, either drag and drop the file in the box or click on the hyperlink to browse

A Drop file to attach, or browse.

#### **Figure 13 – File box with hyperlink to browse**

Explanations are available on all fields if you hover your mouse on the question mark.

\* Revisable format: (?)

Please upload your document in Microsoft Word format (.docx)

**Figure 14 – Example of addional explanatory text**

### <span id="page-7-0"></span>**5.5 Leave a comment to CCMC Production Team**

If you need to leave a comment to the CCMC Production Team, it is possible to enter it at the bottom of the form in a text box.

**Comments to CCMC:** 

#### **Figure 15 – Comment field**

### <span id="page-7-1"></span>**5.6 Submit the files**

Once all mandatory fields have been completed and the data reviewed, click on "Submit" at the bottom of the form.

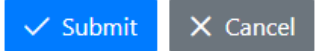

#### **Figure 16 – "Submit/Cancel" buttons**

If any error is raised and it is not possible to submit your files, refer to the section helpdesk above.

### <span id="page-8-0"></span>**5.7 Submitting a FWD with figures**

It is understandable that when drafting a FWD that contains figures, said figures might not meet the requirements yet. There are, therefore, two ways of submitting:

1) Figures meet the (CEN) requirements and are inserted and linked as set in CEN-BOSS '[Preparation and](https://boss.cen.eu/reference-material/guidancedoc/pages/prepfiles/)  [Submission of files](https://boss.cen.eu/reference-material/guidancedoc/pages/prepfiles/)' (Clause 4): submit the zip with separate figure files in the "Graphics files" field

2) Figures do not meet the requirements: ensure that figures are only inserted/embedded, or copied/pasted (not "inserted and linked" nor "Linked to file"). Submit the zip with separate figure files in the "Others" field (optional) and tick the box "There are no graphic files to provide" next to the "Graphics files" field.

### <span id="page-8-1"></span>**5.8 Request a HAS assessment on a FWD**

Ensure that the information displayed on the top part of the submission screen (see Figure 10) is correct. If the data is incorrect, contact [production@cencenelec.eu](mailto:production@cencenelec.eu) to request corrections.

Ensure to leave the comment "HAS assessment required" in the "Comments to CCMC" field (see Figure 15).

### <span id="page-8-2"></span>**5.9 Submitting a CENELEC document with figures**

There are two ways to submit a CENELEC document that contains figures:

1) Figures meet the (CEN) requirements and are inserted and linked as set in CEN-BOSS '[Preparation and](https://boss.cen.eu/reference-material/guidancedoc/pages/prepfiles/)  [Submission of files](https://boss.cen.eu/reference-material/guidancedoc/pages/prepfiles/)' (Clause 4): submit the zip with separate figure files in the "Graphics files" field

2) Figures do not meet the requirements: ensure that figures are only inserted/embedded or copied/pasted (not "inserted and linked" nor "Linked to file"). Submit the zip with separate figure files in the "Others" field (optional) and tick the box "There are no graphic files to provide" next to the "Graphics files" field.

### <span id="page-8-3"></span>**6 Follow-up after submission**

### <span id="page-8-4"></span>**6.1 Submission status**

Once files have been submitted, you can easily track the status of your submission.

| CEN/TC 256        | 00256983 | prCEN ISO/TR 23244   | 10.99.0000 | 1st Working draft | 2021/08/18 | <b>Rejected</b>  |      |
|-------------------|----------|----------------------|------------|-------------------|------------|------------------|------|
| CEN/TC 256        | 00256983 | prCEN ISO/TR 23244   | 20.60.0979 | TR/TS vote        |            | Not started      | Star |
| <b>CEN/TC 256</b> | 00256984 | prCEN ISO/TS 23031   | 10.99.0000 | TR/TS vote        | 2021/08/20 | <b>Submitted</b> | View |
| CEN/TC 256        | 00256986 | prCEN ISO/TR 21959-1 | 10.99.0000 | 1st Working draft | 2021/08/18 | Accepted         | View |

**Figure 17 – Homepage displaying submission status**

If the status is *Rejected* by clicking on the *View* button, it is possible to resubmit the files.

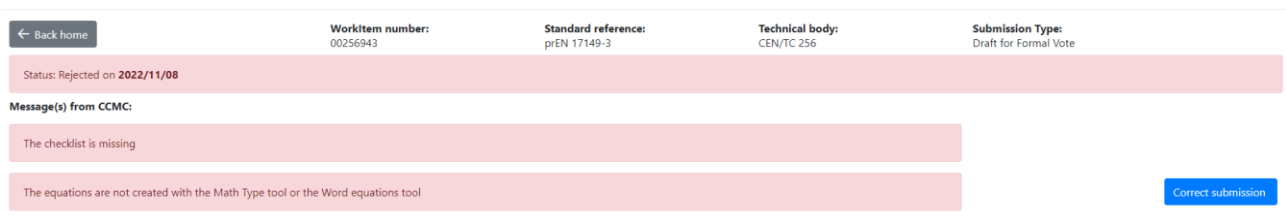

**Figure 18 – Form with button to correct submission**

### <span id="page-9-0"></span>**6.2 History**

The history of submission of a work item is displayed if the files were submitted using Submission Interface.

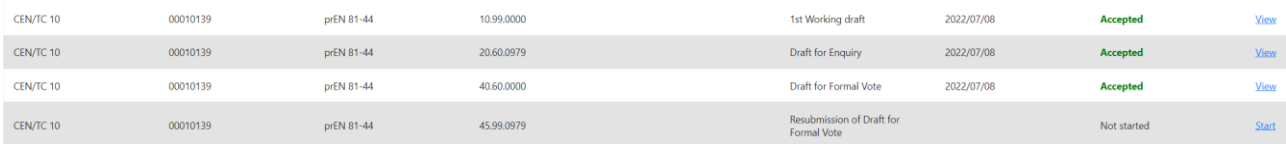

**Figure 19 – Display of history of submissions for a work item**